# **Инструкции по управлению сайтом bekair.aero**

## **Главная страница**

#### **Форма поиска**

Города для формы поиска автоматически подгружаются из WebSky.

### **Слайдер/Баннеры**

Для добавления нового слайда необходимо перейти в раздел Контент → Информационные системы, выбрать язык (RU, EN, KZ), далее выбрать информационную систему «Слайдер на главной странице».

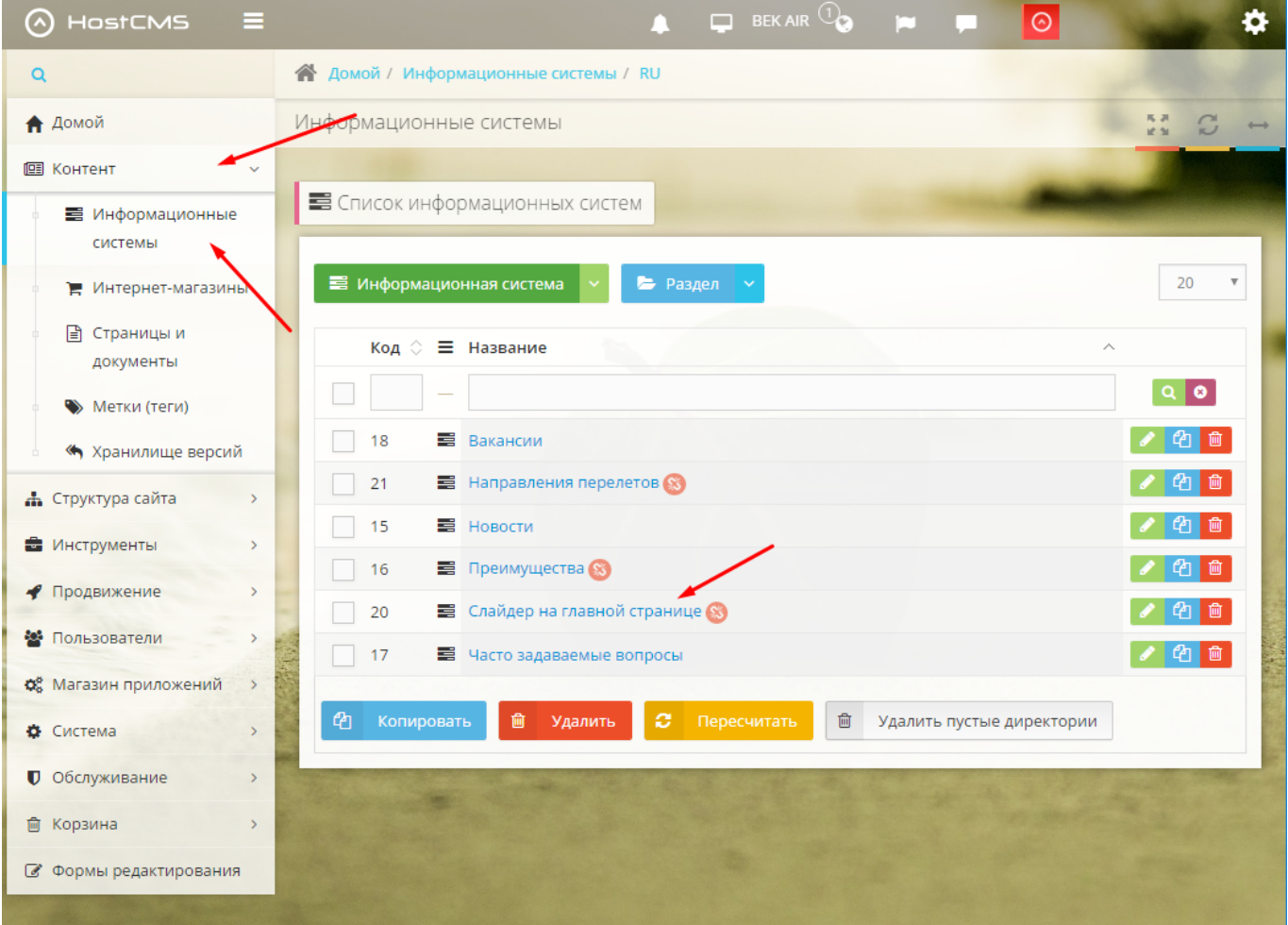

Кликнуть по зелёной кнопке сверху Информационный элемент → Добавить, откроется окно с полями для заполнения. Потребуется заполнить описание и текст слайда, а также загрузить большое изображение для слайда.

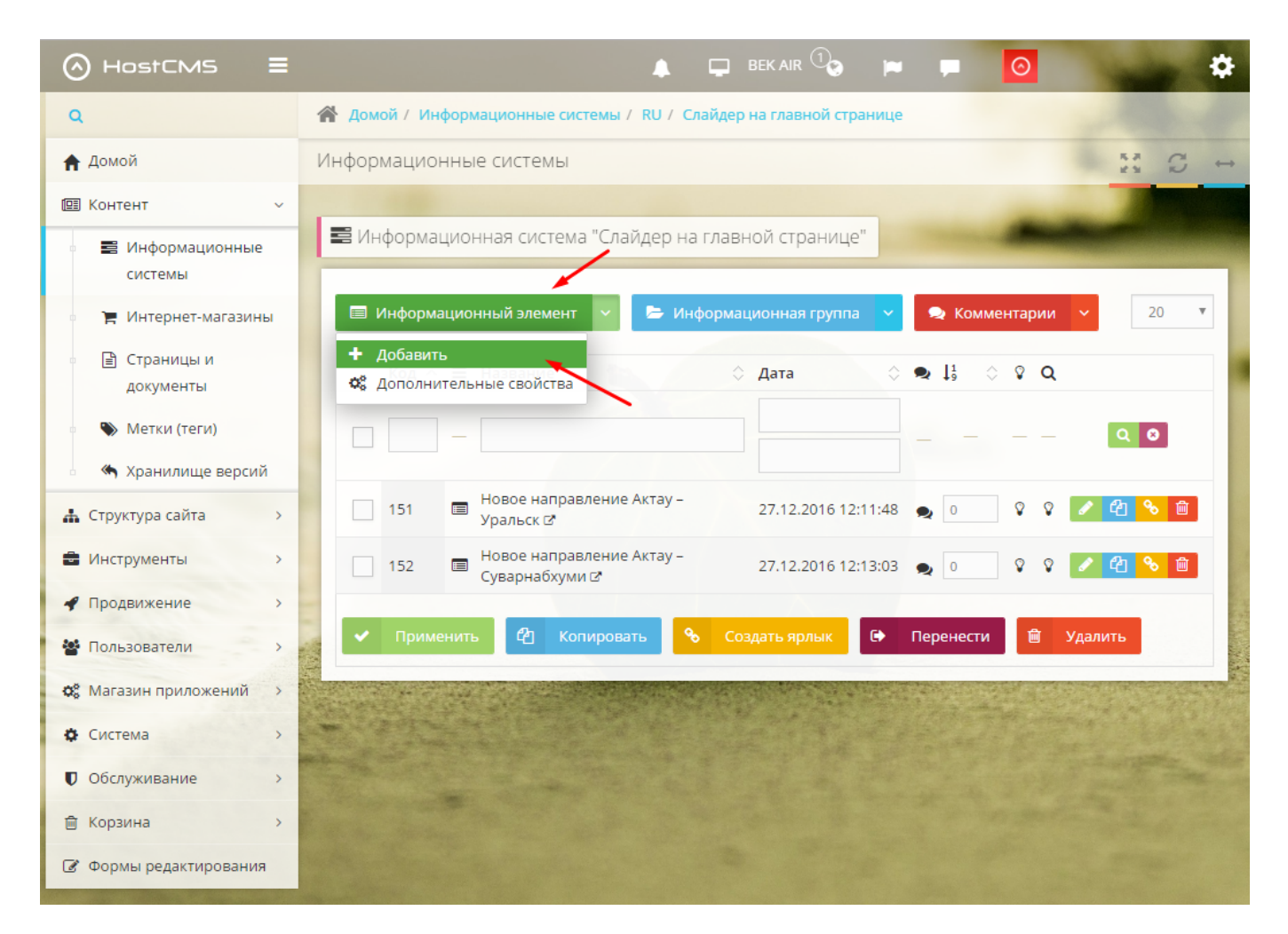

Для разных языков существуют отдельные информационные системы слайдеров, потребуется добавлять слайд в каждую из них, скорее всего изображение слайда будет одинаковым, а различаться будет заголовок и текст слайда.

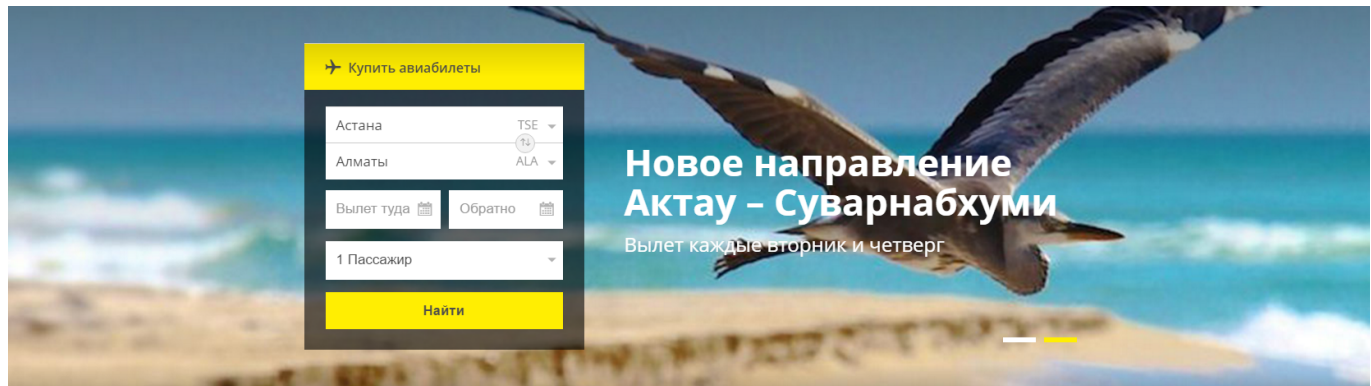

#### **Направления перелетов**

Для добавления нового направления перелета необходимо перейти в раздел Контент → Информационные системы, выбрать язык (RU, EN, KZ), далее выбрать информационную систему с именем «Направления перелетов», кликнуть по зелёной кнопке сверху Информационный элемент → Добавить, откроется окно с формами для заполнения. Потребуется заполнить название направления перелета, большое изображение, цену и код ИАТА, последний нужен для автоматического заполнения поля «Куда» при переходе.

Для изменения порядка отображения направлений необходимо в списке направлений задать требуемый порядок.

Летаем в 10 крупнейших городов Казахстана Расписание рейсов in on Астана Алматы Шымкент Павлодар от 11 497 кат от 11 497 кгт от 11 497 кгт от 11 497 кгт

### **Преимущества**

Для редактирования списка преимуществ необходимо перейти в раздел Контент → Информационные системы, выбрать язык (RU, EN, KZ), далее выбрать информационную систему с именем «Преимущества», добавить новый элемент или отредактировать существующий.

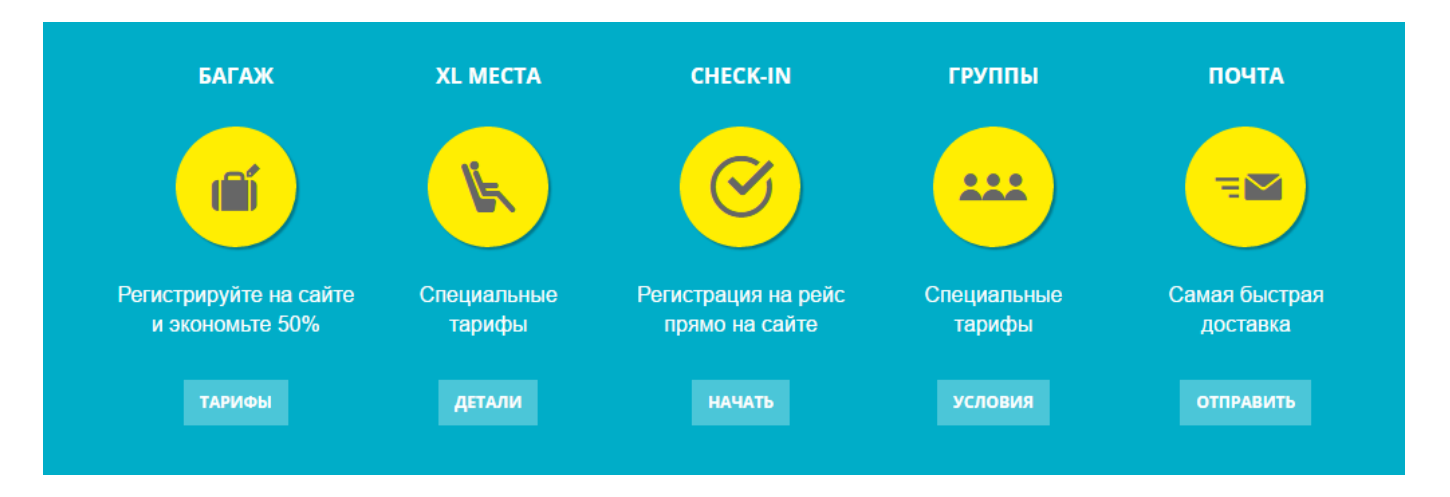

#### **Часто задаваемые вопросы**

На главной странице часто задаваемые вопросы формируются автоматически из списка вопросов, как редактировать список вопросов см. ниже в соответствующем разделе.

#### Часто задаваемые вопросы

Что такое электронный авиабилет?

Все ли могут приобрести авиабилеты на сайте?

Могу я отправить в полёт своего ребёнка без сопровождения взрослого?

Сколько багажа я могу провезти бесплатно?

Какой багаж считается негабаритным, какой - тяжеловесным? И как провезти такой багаж?

Все вопросы

#### **Последняя новость**

На главной выводится последняя добавленная новость из списка новостей, как редактировать список вопросов см. ниже в соответствующем разделе.

#### **Новости**

Авиакомпания "БЕК ЭЙР" рада сообщить об открытий новых рейсов Z9-2027 Актау-Уральск и Z9-2028 Уральск-Актау по вторникам и четвергам с 31 октября 2016 г

**Все новости** 

#### **Номер колл-центра**

Номер колл-центра задается в константах, для редактирования идем в раздел Система → Константы и изменяем значение константы CALLCENTER\_PHONE.

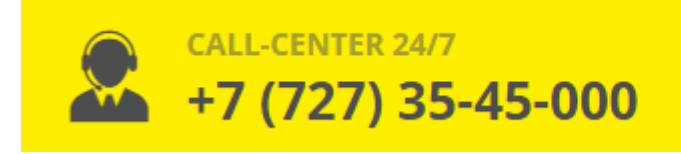

#### **Ссылки на социальные сети**

Ссылки на социальные сети задаются в константах, для их редактирования идем в раздел Система → Константы и изменяем значение констант SOCIAL\_FB, SOCIAL\_INSTAGRAM и SOCIAL\_VK.

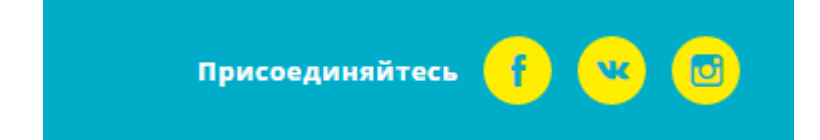

Этот же номер колл-центра и ссылки на социальные сети выводятся на внутренних страницах сайта, дополнительно изменять ничего не нужно.

### **Меню**

На сайте организованы три меню:

основное меню — выводится в шапке и футере сайта:

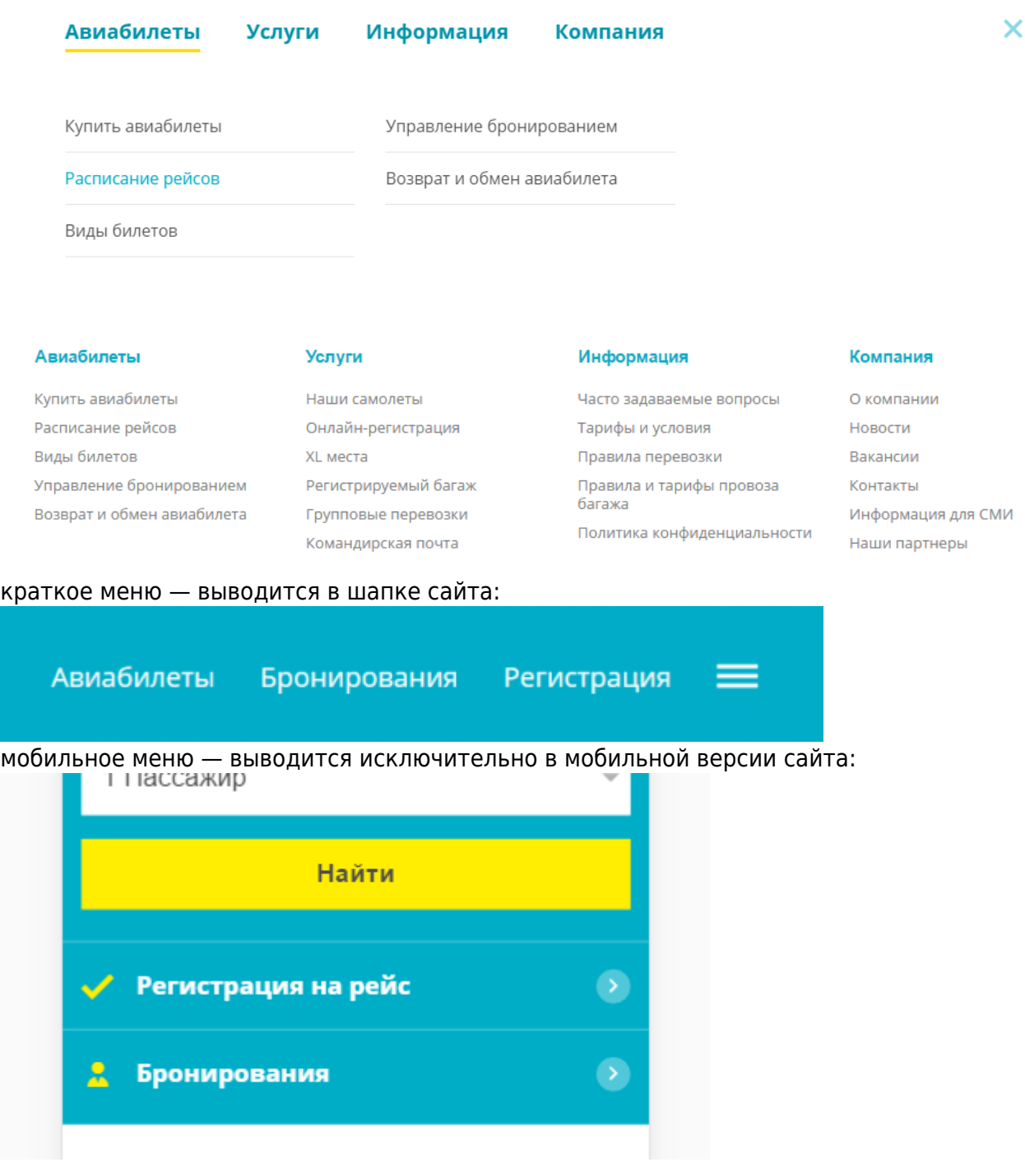

Меню сайта повторяет структуру сайта, для каждого пункта меню должна существовать своя структура. Чтобы посмотреть структуру нужно перейти в раздел Структура сайта → Структура сайта, справа от названия элемента структуры отображается путь, а затем и меню, в котором

этот элемент выводится. Элементы структуры можно добавлять, редактировать, удалять и отключать.

Для добавления нового элемента в меню сайта потребуется создать новую структуру, нажимаем Раздел → Добавить, в открывшейся форме задаем меню, сохраняем. Теперь этот элемент автоматически появится в добавленном меню.

## **Статичные страницы**

Для создания новой статичной страницы необходимо перейти в раздел Структура сайта → Структура сайта, выбрать язык (RU, EN, KZ), и в требуемом разделе создать новую структуру Раздел → Добавить.

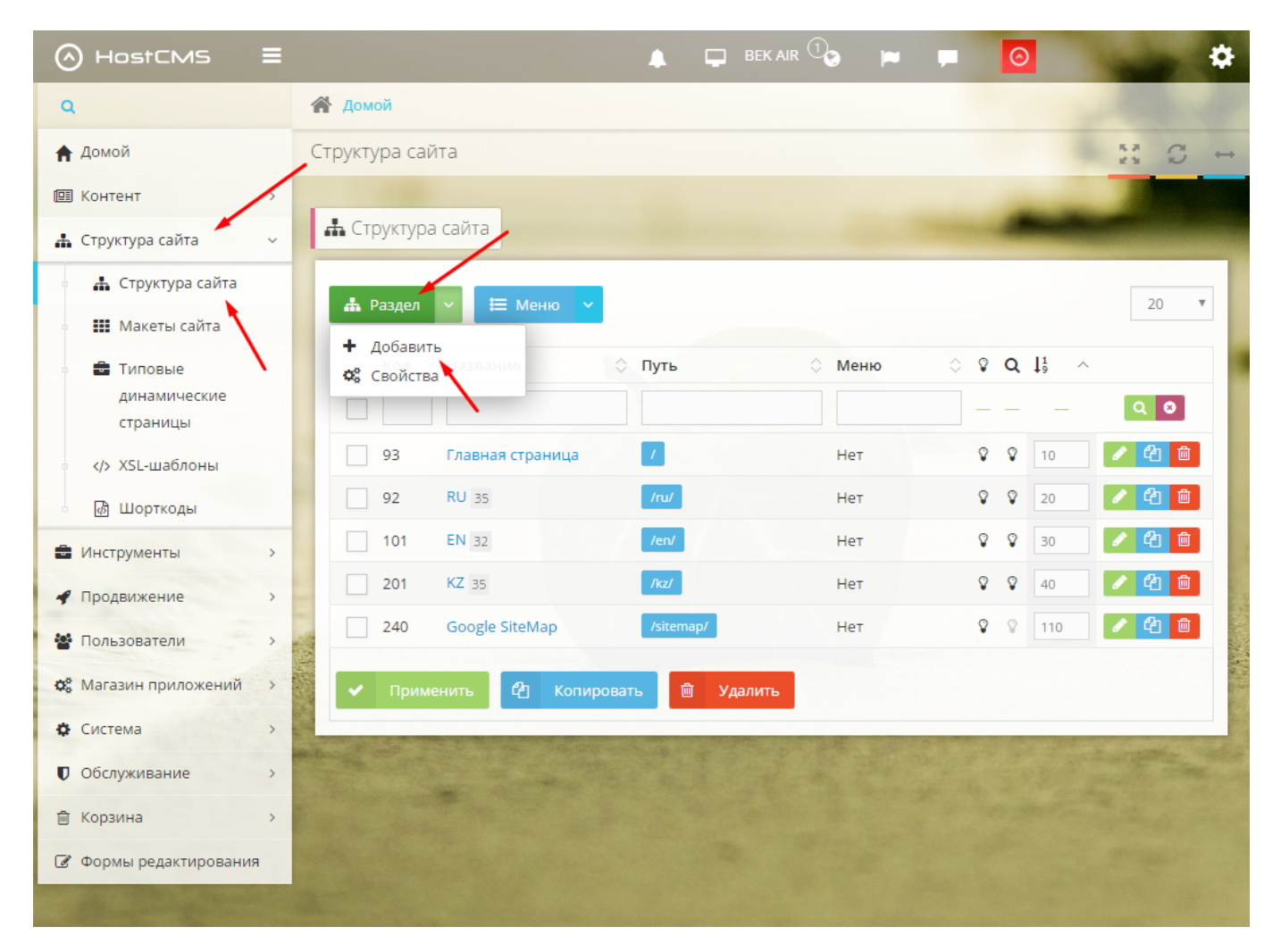

В открывшейся форме указать название структуры, задать меню, в котором эта структура должна отображаться, и выбрать макет «[27] Статичная страница». Затем заполнить страницу контентом в поле «Содержимое страницы», нажать кнопку «Применить».

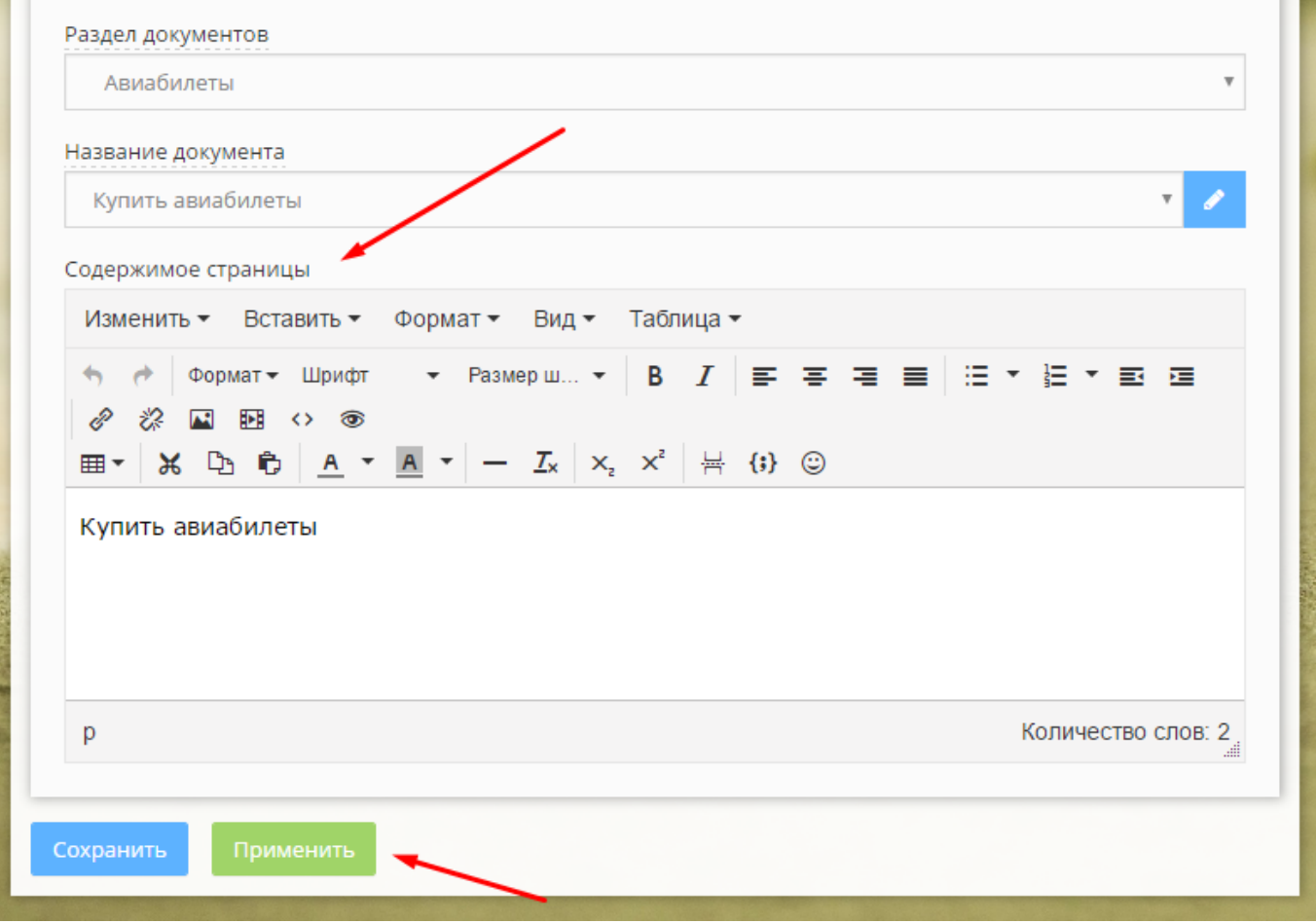

Для редактирования статичной страницы необходимо перейти в раздел Структура сайта → Структура сайта, выбрать язык (RU, EN, KZ), найти требуемую страницу, нажать на кнопку редактирования, далее в открывшемся окне изменить параметры страницы и нажать на кнопку «Применить».

# **Новости**

Для добавления новости необходимо перейти в раздел Контент → Информационные системы, выбрать язык (RU, EN, KZ), далее выбрать информационную систему с именем «Новости», кликнуть по зелёной кнопке сверху Информационный элемент → Добавить, откроется окно с формами для заполнения, заполнить предоставленные поля и нажать на кнопку «Применить».

Для редактирования вакансии необходимо нажимать на зеленую кнопку с карандашом напротив пункта, который требуется отредактировать.

В английской версии информационная система называется «News».

# **Вопросы и ответы**

Для добавления нового пункта в раздел вопросов и ответов необходимо перейти в меню Контент → Информационные системы, выбрать язык (RU, EN, KZ), далее выбрать информационную систему с именем «Часто задаваемые вопросы», кликнуть по зелёной кнопке сверху Информационный элемент → Добавить, откроется окно с формами для заполнения, заполнить предоставленные поля и нажать на кнопку «Применить».

Для редактирования элемента в разделе вопросов и ответов необходимо нажимать на зеленую кнопку с карандашом напротив пункта, который требуется отредактировать.

В английской версии информационная система называется «FAQ».

# **Вакансии**

Для добавления вакансии необходимо перейти в раздел Контент → Информационные системы, выбрать язык (RU, EN, KZ), далее выбрать информационную систему с именем «Вакансии», кликнуть по зелёной кнопке сверху Информационный элемент → Добавить, откроется окно с формами для заполнения, заполнить предоставленные поля и нажать на кнопку «Применить».

Для редактирования вакансии необходимо нажимать на зеленую кнопку с карандашом напротив пункта, который требуется отредактировать.

В английской версии информационная система называется «Jobs».

Для редактирования пояснения в разделе вакансий необходимо отредактировать описание информационной системы. Идем в меню Контент → Информационные системы, выбираем язык (RU, EN, KZ), нажимаем на кнопку редактирования напротив информационной системы «Вакансии», изменяем описание, сохраняем.

### **Языковые подстановки**

Для перевода надписей, которые не принадлежат документам, информационным системам и меню используются языковые подстановки, они могут быть заданы двумя способами:

- Надпись задана в макете «Перевод фраз из макетах» (идентификатор 34), необходимо зайти в раздел меню Структура → Макеты сайта, далее выбрать этот макет и нажать кнопку редактирования. В макете представлен массив переводов, первым уровнем там заданы языки, а вторым переводы фраз. Необходимо в подмассиве языка найти требуемую фразу и заменить на желаемую.
- Надпись задана в XSL-шаблоне, в этом случае необходимо авторизоваться в ЦА, перейти на страницу сайта, где выводится желаемая для редактирования надпись, и включить отображение XSL-шаблонов. Затем найти ближайшую к требуемой надписи панель HostCMS и нажать кнопку редактирования шаблона. Внутри шаблона присутствуют вкладки RU, EN и KZ, где и потребуется заменить переводы надписей.